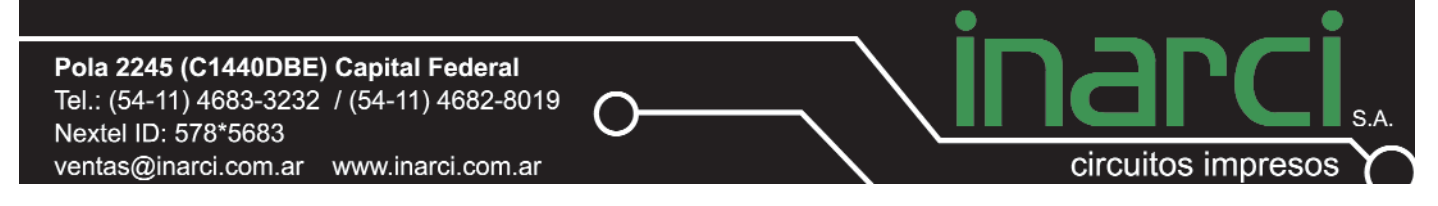

# **Exportación de Gerbers con PCAD**

*Este documento intenta guiar al usuario en el proceso de generación de aquellos archivos requeridos por INARCI SA para comenzar la fabricación de una placa de interconexión eléctrica*

**Cómo exportar gerbers con PCAD**

## 1. Seleccionar **File / Export / Gerber.**

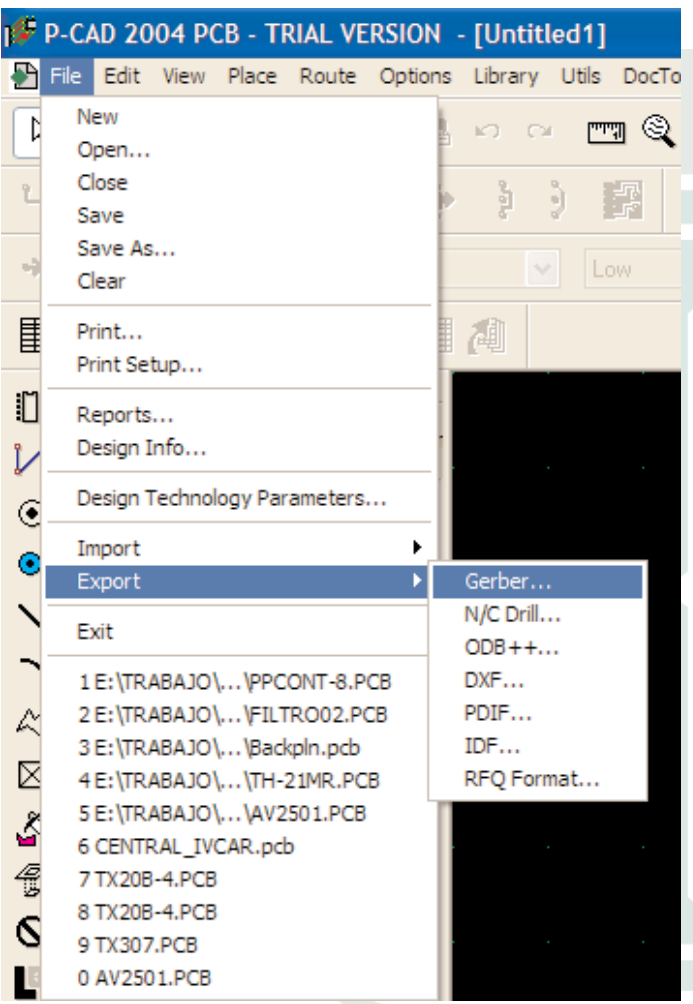

Para generar los archivos gerber habrá que seguir paso a paso a través de los botones que se encuentran en el lado derecho de la ventana de salida de Gerbers.

## 1.1. Primero pulsaremos sobre **Setup Output Files**.

*Todas las capas del diseño del circuito están listadas en el centro de la ventana. Aquí se deben añadir todas las capas que se desea exportar.* 

1.1.1. En los layers de pistas y de mascara de componentes seleccionar unicamente las siguientes opciones:

- **\* Pads.**
- **\* Vías**
- **\* Pad/ Via Holes.**

1.1.2. En los layers de impresión de componentes seleccionar la opcion "**RefDes".**

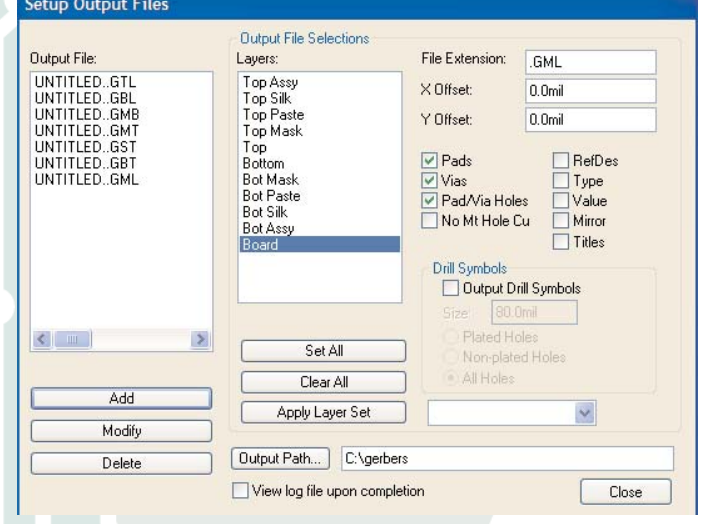

1.1.3 Exportar las capas de serigrafía marcando la casilla "**RefDes"**.

1.1.4. Añadir capa a capa indicando la extensión que le queramos poner a cada una y pulsando el botón de Add situado en la izquierda de la ventana.

1.1.5. Indicar la ruta donde queremos que se nos guarden los gerbers que exportemos en "**Output Path"**.

1.1.6. Cerrar la ventana con el botón Close situado en la esquina inferior derecha de la ventana.

- 2. Seleccionar la opcion "**Apertures**". 2.1. Pulsar sobre la opción **"Auto".**
- 2.2. Marcar la opcion **"Clear Current Apertures**".

Pola 2245 (C1440DBE) Capital Federal Tel.: (54-11) 4683-3232 / (54-11) 4682-8019 Nextel ID: 578\*5683 ventas@inarci.com.ar www.inarci.com.ar

2.3. Desmarcar la casilla de Pad/Via Holes (si esta marcada).

2.4. En el campo **"Draw aperture size"** ingresar un valor de 10mils.

2.5. Salir de la la ventana pulsando sobre el botón Close.

#### **Aperture Assignments**

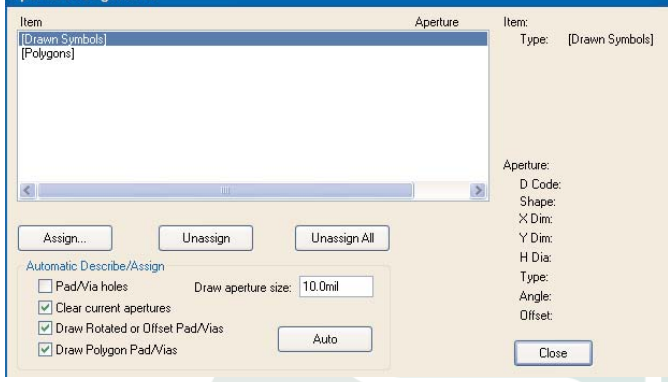

3. Ingresar en la opcion **"Drill Symbols"**. En esta sección puede producirse la capa conocida como "plano de perforado".

*El plano de perforado sirve para confirmar las medidas de mechas realizadas en el diseño. Es necesario enviar este plano adjunto con los diseños a fabricar.*  3.1. Seleccionar la opcion **"Automatic Assign"**

3.2. Salir pulsando sobre el boton **"Close"**

#### **Drill Symbol Assignments Hole Diameter** Plated Drill Symbol Drill Symbols: Cross  $\times$  $\tau$ Hour Side Hour **Box Line** Diamond Line Box\_V Diamond V Box X Diamond\_Cross **Box Cross** Unassign All Assign **Unassign** Close **Automatic Assign**

4. Por ultimo seleccionar la opcion **"GerberFormat"**.

circuitos impresos

Dentro de esta opcion podremos especificar el lenguaje con el cual exportaremos los gerbers.

4.1. Seleccionar las "**Output Units"** como "**Inches".**

4.2. En **"Numeric Format"** marcar **"4.4"**. 4.3. Activar las casillas "**G54 w/apertures"** 

4.4. Seleccionar la opcion **"RS-274 style output**".

4.5. Cerrar la ventana pulsando sobre el boton **"Close"**.

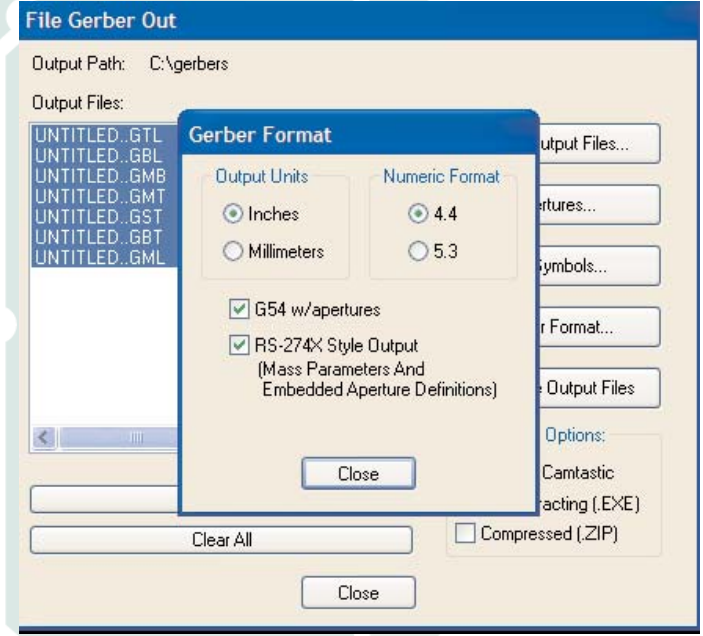

4.6. Ahora ya podemos generar los archivos gerber pulsando sobre el botón "**Generate Output Files**".

4.7. Además de los archivos gerber se genera automáticamente un archivo **"Log"** donde podremos comprobar que no haya ningún error en el proceso de exportación.

Pola 2245 (C1440DBE) Capital Federal Tel.: (54-11) 4683-3232 / (54-11) 4682-8019 Nextel ID: 578\*5683 ventas@inarci.com.ar www.inarci.com.ar

circuitos impresos

**Cómo exportar el archivo de control numérico de perforado.**

5. Dentro del menú **"File"** seleccionar la opcion **"NC Drill"**.

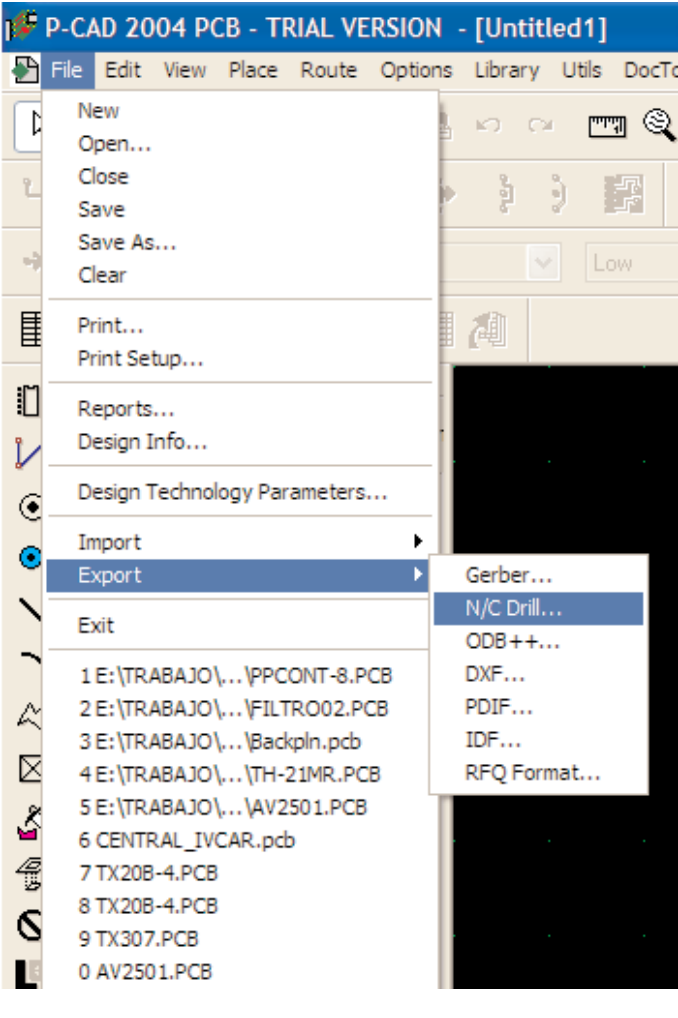

5.1. Pulsar sobre el boton "**Setup Output Files"**

5.1.1 Pulsar sobre el boton **"Set All"**.

5.1.2. Marcar la casilla **"All Holes"**.

5.1.3. Poner una extensión para el archivo en el campo **"File Extensión".** 

5.1.4. Indicar la ruta donde queremos que se guarde el archivo de control numérico de taladrado en el campo **"Output Path".**

5.1.5. Finalmente pulsaremos sobre el botón **"Add"** en la izquierda de la ventana y cerraremos con **"Close".**

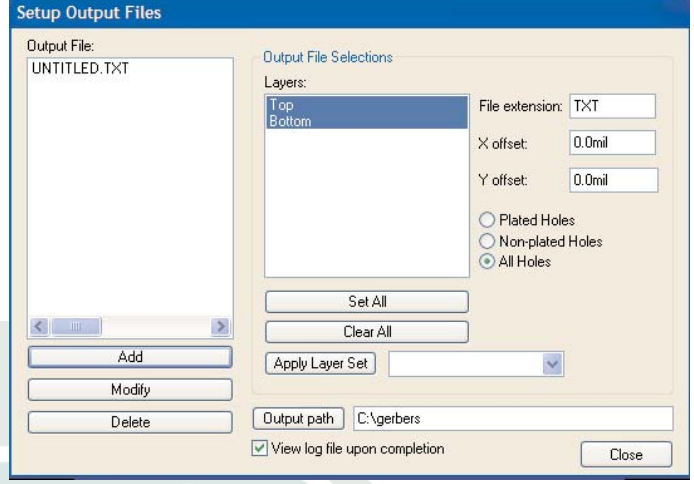

5.2. A continuación pulsaremos en el botón "**Tools"**

5.2.1. Pulsaremos sobre el botón **"Auto"** y luego cerraremos con **"Close".**

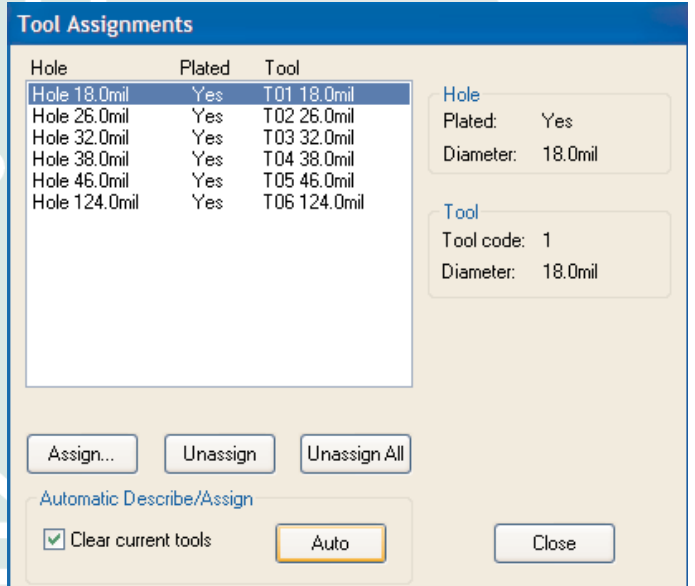

Pola 2245 (C1440DBE) Capital Federal Tel.: (54-11) 4683-3232 / (54-11) 4682-8019 Nextel ID: 578\*5683 ventas@inarci.com.ar www.inarci.com.ar

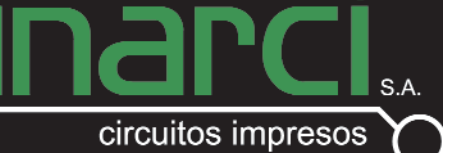

6. Pulsaremos sobre **"N/C Drill Format"**  6.1. Marcaremos **"Inches"** dentro de **"Ouput Units", N/C Drill Format** 6.2.Seleccionar **"ASCII None"** dentro Output Unitsde **"Output Code** ⊙ Inches **Type"**  ◯ Millimeters 6.3. Marcar la opcion Output Code Type: **"None"** en **"Zero** O EIA Odd **Supresión"** ○ ASCII Even 6.4. Cerrar pulsando ASCII None sobre el boton Zero Suppression: **"Close."** ⊙ Leading 6.5. Finalmente para  $\bigcirc$  Trailing generar los archivos  $\bigcirc$  None pulsaremos sobre **"Generate Output** Close **Files"**  6.6. Cerrar con **"Close."** 6.7. No olvidar comprobar el archivo Log para verificar que no haya errores en la exportación.

> **Enviar los archivos generados a ventas@inarci.com.ar para su cotización correspondiente. Ante cualquier consulta no dude en contactarse con nuestro departamento técnico.**